# Mitarbeiter Beginn Arbeitsverhältnis: Unterschied zwischen den Versionen

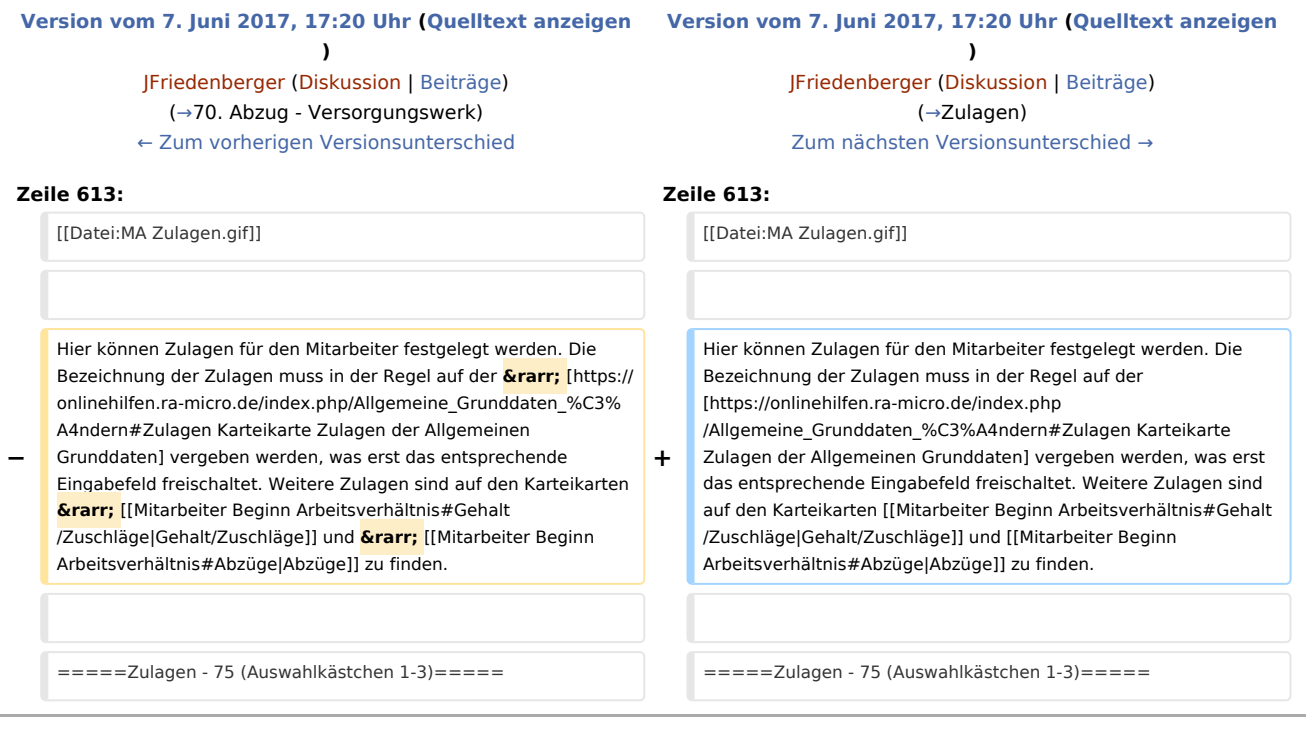

# Version vom 7. Juni 2017, 17:20 Uhr

[Hauptseite](https://onlinehilfen.ra-micro.de/index.php/Hauptseite) > [FIBU](https://onlinehilfen.ra-micro.de/index.php/Kategorie:FIBU) > [Lohn/Gehalt](https://onlinehilfen.ra-micro.de/index.php/Lohn/Gehalt) > [Mitarbeiter Beginn Arbeitsverhältnis](https://onlinehilfen.ra-micro.de) [Hauptseite](https://onlinehilfen.ra-micro.de/index.php/Hauptseite) > [FIBU II](https://onlinehilfen.ra-micro.de/index.php/Kategorie:FIBU_II) > [Lohn/Gehalt](https://onlinehilfen.ra-micro.de/index.php/Lohn/Gehalt) > [Mitarbeiter Beginn Arbeitsverhältnis](https://onlinehilfen.ra-micro.de)

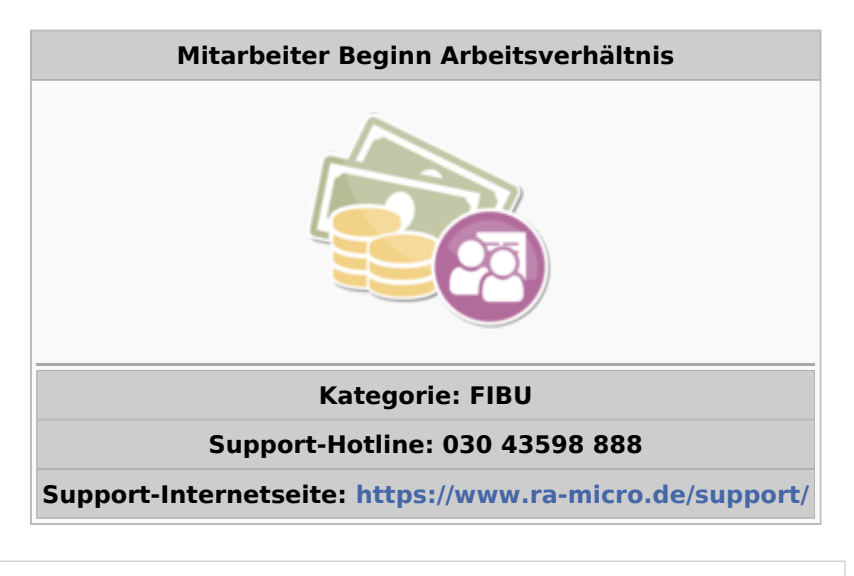

#### **Inhaltsverzeichnis**

1 [Allgemeines ......................................................................................................................................................... 4](#page-3-0)

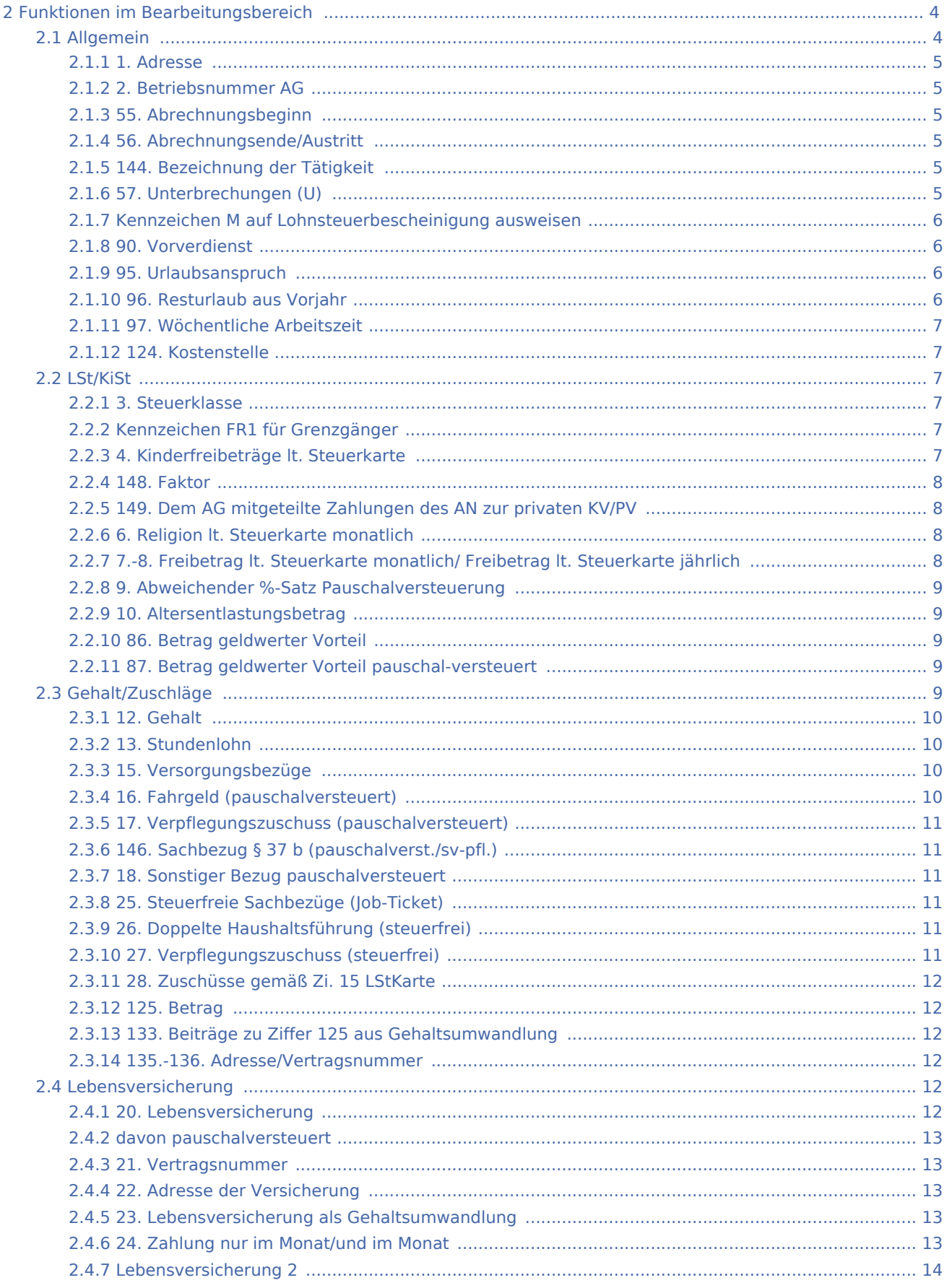

# **RA-MICRO**

Mitarbeiter Beginn Arbeitsverhältnis: Unterschied zwischen den Versionen

![](_page_2_Picture_13.jpeg)

#### **RA-MICRO**

Mitarbeiter Beginn Arbeitsverhältnis: Unterschied zwischen den Versionen

![](_page_3_Picture_162.jpeg)

# <span id="page-3-0"></span>Allgemeines

#### [Datei:ma allg.png](https://onlinehilfen.ra-micro.de/index.php?title=Spezial:Hochladen&wpDestFile=ma_allg.png)

Bei Eintritt eines neuen Mitarbeiters müssen dessen Angaben erfasst werden. Dem neuen Mitarbeiter wird automatisch eine neue Mitarbeiternummer zugeteilt und im blauen Feld am Kopf dieser Maske angezeigt. Mitarbeiternummern ausgeschiedener Mitarbeiter werden erst im übernächsten Jahr nach dem Ausscheiden neu vergeben.

Fett gedruckt sind jeweils die Angaben, die nicht monatsbezogen gespeichert werden.

# <span id="page-3-1"></span>Funktionen im Bearbeitungsbereich

# <span id="page-3-2"></span>Allgemein

#### [Datei:ma allg.png](https://onlinehilfen.ra-micro.de/index.php?title=Spezial:Hochladen&wpDestFile=ma_allg.png)

# <span id="page-4-0"></span>**1. Adresse**

Die Adressnummer des Mitarbeiters wird eingetragen. Wenn die Adressnummer unbekannt ist, kann bei gelbunterlegten Feldern durch Eingabe des Namens danach gesucht werden. Die Suche kann nur erfolgreich sein, wenn der gesuchte Name in RA-MICRO bereits angelegt ist. Eine Neuanlage kann über | Alt Gr | vorgenommen werden.

# <span id="page-4-1"></span>**2. Betriebsnummer AG**

Die Betriebsnummer des Arbeitgebers wird eingetragen. Bei mehreren Beschäftigungsbetrieben wird die Betriebsnummer eingegeben, bei dem der Mitarbeiter beschäftigt ist. Beim Speichern der Daten erfolgt eine formale Prüfung auf die Richtigkeit der Betriebsnummer.

### <span id="page-4-2"></span>**55. Abrechnungsbeginn**

Das Eintrittsdatum des neuen Mitarbeiters wird eingetragen.

### <span id="page-4-3"></span>**56. Abrechnungsende/Austritt**

Wenn das Austrittsdatum schon feststeht, etwa bei Zeit- oder Ausbildungsverträgen, sollte es bereits eingetragen werden. Dadurch wird verhindert, dass für den Mitarbeiter nach dessen Vertragsende noch Gehalt berechnet wird. Bei einem unbefristeten Vertragsverhältnis wird dieses Feld unverändert gelassen.

Wenn ggf. eine Auszubildende als Angestellte übernommen wird, muss wegen der Änderung des Sozialversicherungsschlüssels die Abrechnung für die bisherige Mitarbeiternummer enden und eine Abrechnung für eine neue Mitarbeiternummer beginnen; dazu wird das Datum eingegeben, bis zu dem die Mitarbeiterin als Auszubildende abgerechnet wird (die Meldung an die Sozialversicherung darf nicht vergessen werden).

# <span id="page-4-4"></span>**144. Bezeichnung der Tätigkeit**

Die Bezeichnung der ausgeübten Tätigkeit wird eingetragen.

# <span id="page-4-5"></span>**57. Unterbrechungen (U)**

Die Gesamtanzahl der Arbeitsunterbrechungen wird für das laufende Jahr eingetragen. Arbeitsunterbrechungen liegen vor, wenn der Anspruch auf Arbeitslohn während der Dauer des Dienstverhältnisses für mindestens fünf aufeinanderfolgende Arbeitstage im Wesentlichen wegfällt. Diese Angabe wird auf der Lohnsteuerbescheinigung als Anzahl U übernommen. Wurde nach Abschluss der Jahresabrechnung die Steuerbescheinigung für den Mitarbeiter erstellt, wird der Eintrag in dieser Zeile unbedingt wieder auf Null gesetzt; sonst wird der Wert in das Folgejahr übernommen.

#### <span id="page-5-0"></span>**Kennzeichen M auf Lohnsteuerbescheinigung ausweisen**

Die Option ist zu wählen, wenn dem Arbeitnehmer anlässlich einer beruflichen Auswärtstätigkeit oder im Rahmen einer beruflichen doppelten Haushaltsführung eine nach § 8 Abs. 2 Satz 8 EStG mit amtlichen Sachbezugswerten zu bewertende Mahlzeit zur Verfügung gestellt wurde.

### <span id="page-5-1"></span>**90. Vorverdienst**

Seit 2005 ist der Vorverdienst nicht mehr zu erfassen, weil aus dem aktuellen Gehalt hochgerechnet wird.

Bis 2004 wird hier der Vorverdienst eingetragen, den der neue Mitarbeiter im laufenden Jahr bis zu seinem Eintritt erzielt hat. Die Angabe wird für den Lohnsteuerjahresausgleich benötigt sowie für die steuerliche Berechnung der jährlichen Sonderzahlungen, die 150 Euro übersteigen. Ab dem Kalenderjahr 2004 sind auch jene Sonderzahlungen nach Jahrestabelle zu versteuern, deren Betrag 150 € nicht übersteigt.

Eine Eintragung in diesem Feld kann nur vorgenommen werden, wenn der Vertragsbeginn des neuen Mitarbeiters nach dem 1. Januar des laufenden Jahres liegt.

Wird hier trotz Einstellung nach dem 1. Januar kein Vorverdienst eingetragen, wird bei der Gehaltsberechnung des Mitarbeiters danach gefragt, wenn ihm eine Sonderzahlung gewährt wird. Der dort dann ggf. eingegebene Betrag wird hier gespeichert und ist danach nur unter Punkt 90 korrigierbar.

Hat der Mitarbeiter keinen tatsächlichen Vorverdienst erzielt, muss hier trotzdem ein Betrag von 1 Cent eingegeben werden. Ansonsten wird das monatliche Gehalt auf das Gesamtjahr hochgerechnet, wenn die Jahreslohnsteuer zu ermitteln ist.

### <span id="page-5-2"></span>**95. Urlaubsanspruch**

Der Jahresurlaub des Mitarbeiters wird eingegeben. Eine Eingabe ist nur möglich, wenn in Allgemeine Grunddaten ändern die Einstellung 93. mit Urlaubsnachweis gewählt wurde und der Urlaub nicht aus der Urlaubsplanung übernommen wurde. Die Entscheidung über eine Übernahme wird in der Urlaubsplanung unter Einstellungen auf der Karteikarte Lohnprogramm getroffen.

Im Monat Januar dürfen Änderungen des Urlaubsanspruches erst nach der Gehaltsberechnung und vor dem Druck der Listen durchgeführt werden, da in der Gehaltsberechnung Januar der Resturlaub des Vorjahres automatisch ermittelt wird.

### <span id="page-5-3"></span>**96. Resturlaub aus Vorjahr**

Der Resturlaub des Vorjahres wird eingegeben, soweit dies notwendig ist. Eine Eingabe ist nur möglich, wenn in Allgemeine Grunddaten ändern die Einstellung 93. mit Urlaubsnachweis gewählt wurde und der Urlaub nicht aus der Urlaubsplanung übernommen wurde. Die Entscheidung über eine Übernahme wird in der Urlaubsplanung unter Einstellungen auf der Karteikarte Lohnprogramm getroffen. Im Monat Januar dürfen Änderungen des Urlaubsanspruches erst nach der Gehaltsberechnung und vor dem Druck der Listen durchgeführt werden, da in der Gehaltsberechnung Januar der Resturlaub des Vorjahres automatisch ermittelt wird.

### <span id="page-6-0"></span>**97. Wöchentliche Arbeitszeit**

Die wöchentliche Soll-Arbeitszeit des Mitarbeiters wird eingetragen. Die Angabe wird für den Druck der Gehaltsbescheinigung und des Lohnkontos sowie für die Werte für Berufsgenossenschaft benötigt.

#### <span id="page-6-1"></span>**124. Kostenstelle**

Bei Bedarf wird der Sachbearbeiter ausgewählt, dem das Gehalt des Mitarbeiters zugeordnet werden soll. Eine Auswahl ist über  $F2$  möglich. Im Lohnjournal ist die Kostenstelle für jeden Mitarbeiter ersichtlich, sobald die Berechnung des Gehaltes erfolgt ist.

#### <span id="page-6-2"></span>LSt/KiSt

#### [Datei:lstkist.png](https://onlinehilfen.ra-micro.de/index.php?title=Spezial:Hochladen&wpDestFile=lstkist.png)

Die steuerlichen Verhältnisse des Mitarbeiters werden erfasst. Dabei ist unbedingt darauf zu achten, dass die richtige Steuerklasse eingegeben wird, da der Mitarbeiter bei Nichtangabe einer Steuerklasse von der Finanzverwaltung im Rahmen von ElStAM falsch eingeordnet wird.

### <span id="page-6-3"></span>**3. Steuerklasse**

Die Steuerklasse wird eingetragen; bei geringfügig Beschäftigten mit Pauschalversteuerung ist Steuerklasse 0 einzugeben. Für geringfügig Beschäftigte sind die Hinweise auf der Karteikarte [Geringfügig Beschäftigte](https://onlinehilfen.ra-micro.de/index.php/Mitarbeiterdaten_%C3%A4ndern#Geringf.C3.BCgig_Besch.C3.A4ftigte) zu beachten.

Für Grenzgänger, die ihren Wohnsitz in Belgien, Frankreich oder Österreich haben und deren Arbeitslohn bei Vorliegen einer entsprechenden Freistellungsbescheinigung des Finanzamtes steuerfrei ausgezahlt werden soll, wird Steuerklasse 7 eingegeben.

### <span id="page-6-4"></span>**Kennzeichen FR1 für Grenzgänger**

Bei Inkrafttreten der Grenzgängerregelung muss in der Lohnsteuerbescheinigung ab 2017 ein Vermerk für die Finanzverwaltung erfolgen.

FR  $1 =$  Baden-Württemberg FR  $2 =$  Rheinland-Pfalz FR  $3 =$  Saarland

### <span id="page-6-5"></span>**4. Kinderfreibeträge lt. Steuerkarte**

Kinderfreibeträge werden nur noch bei der Berechnung der Kirchensteuer und des Solidaritätszuschlages berücksichtigt.

# <span id="page-7-0"></span>**148. Faktor**

In dieses Feld ist der vom Finanzamt ermittelte Faktor einzutragen. Für Ehegatten besteht ab VZ 2010 die Möglichkeit, sich anstelle der Steuerklassenkombination III/IV und IV/IV, die Kombination IV Faktor/IV Faktor auf der Steuerkarte eintragen zu lassen. Der Faktor wird vom Finanzamt ermittelt, er wird mit drei Nachkommastellen ohne Rundung berechnet und eingetragen.

# <span id="page-7-1"></span>**149. Dem AG mitgeteilte Zahlungen des AN zur privaten KV/PV**

In dieses Feld werden vom Mitarbeiter nachgewiesene und dem Arbeitgeber mitgeteilte Beiträge zur privaten Kranken- und Pflegeversicherung eingegeben. Dieser Betrag wird in Zeile 28 der Lohnsteuerbescheinigung 2013 ausgewiesen.

# <span id="page-7-2"></span>**6. Religion lt. Steuerkarte monatlich**

Die Religion für den Mitarbeiter und einen eventuellen Ehegatten ist gemäß den Kirchensteuermerkmalen einzugeben. Für den Ehegatten ist nur dann eine Religion auf der Lohnsteuerkarte eingetragen, wenn sie für den Kirchensteuerabzug vom Lohn von Bedeutung ist; sonst wird für ihn 0-konfessionslos oder keine Angabe auf Steuerkarte eingetragen.

Das Programm weist bei der Speicherung Kombinationen zurück, die nach unserer Kenntnis nicht auf der Lohnsteuerkarte stehen können und die bei der [elektronischen Lohnsteuerbescheinigung](https://onlinehilfen.ra-micro.de/index.php/Elektronische_Lohnsteuerbescheinigung) zur Zurückweisung der Daten führen.

Es stehen unterschiedliche Angaben zur Auswahl ab 2005 und bis 2004. Bis 2004 stehen folgende Angaben zur Auswahl: 0...konfessionslos 1...evangelisch 2...katholisch 3...andere Religion.

Als andere Religion gilt die Religionsgemeinschaft, die bei Allgemeine Grunddaten unter 98. Kirchensteuer der anderen Religion gewählt wurde.

Ab 2005 richten sich die angebotenen Religionszugehörigkeiten nach dem Bundesland, in dem die Kanzlei ihren Sitz hat. Nur für die im Bundesland des Betriebsstättenfinanzamtes kirchensteuerberechtigten Religionsgemeinschaften kann Kirchensteuer gemeldet und abgeführt werden. Sollte ein Mitarbeiter aus einem anderen Bundesland kommen und eine Religionsgemeinschaft auf seiner Lohnsteuerkarte eingetragen sein, die im Bundesland der Kanzlei keine Kirchensteuer erheben kann, ist mit dem Betriebsstättenfinanzamt abzuklären, wie zu verfahren ist.

# <span id="page-7-3"></span>**7.-8. Freibetrag lt. Steuerkarte monatlich/ Freibetrag lt. Steuerkarte jährlich**

Ist auf der Lohnsteuerkarte ein Steuerfreibetrag angegeben, wird dieser hier eingetragen. Ein Hinzurechnungsbetrag ist als negativer Freibetrag einzugeben; er wird, wie auch der Freibetrag, auf dem Lohnkonto ausgewiesen.

### <span id="page-8-0"></span>**9. Abweichender %-Satz Pauschalversteuerung**

Dieses Eingabefeld steht nur zur Verfügung, wenn oben unter Punkt 3. Steuerklasse eine 0 eingegeben wurde. Ein Prozentsatz wid nur eingegeben, wenn für diesen Mitarbeiter ein anderer als der derzeit übliche Pauschalversteuerungssatz von 20% gelten soll.

### <span id="page-8-1"></span>**10. Altersentlastungsbetrag**

Diese Einstellung muss gewählt werden, wenn der Mitarbeiter Anspruch auf einen Altersentlastungsbetrag zur Lohnsteuer hat. Dieser gilt derzeit für alle Mitarbeiter, die im Vorjahr das 64. Lebensjahr vollendet haben.

#### <span id="page-8-2"></span>**86. Betrag geldwerter Vorteil**

Der Betrag für einen Sachbezug wird eingegeben, etwa die Nutzung eines Firmenfahrzeuges. Der Betrag wird bei der Berechnung von Lohnsteuer und Sozialversicherungsbeiträgen berücksichtigt.

#### <span id="page-8-3"></span>**87. Betrag geldwerter Vorteil pauschal-versteuert**

Der Betrag für einen Sachbezug wird eingegeben, der pauschal versteuert wird und sozialversicherungsfrei ist.

#### <span id="page-8-4"></span>Gehalt/Zuschläge

#### [Datei:MA Gehalt.gif](https://onlinehilfen.ra-micro.de/index.php?title=Spezial:Hochladen&wpDestFile=MA_Gehalt.gif)

Hier können Sie das Gehalt, bestimmte Zuschläge für den Mitarbeiter sowie Zahlungen an Pensionskassen /Pensionsfonds oder Direktversicherungen festlegen. Weitere Zuschläge können Sie auf den Karteikarten Zulagen und Abzüge erfassen.

Bei Beiträgen zu einer Pensionskasse, zu einem Pensionsfonds oder zu Direktversicherungen (Beiträge des Arbeitgebers für die Zukunftssicherung des Arbeitnehmers) sind besondere Eingaben vorzunehmen.

Hier ein paar nähere Erläuterungen zu den Besonderheiten bei Pensionskasse/Pensionsfonds /Direktversicherung:

Übernehmen Arbeitnehmer und Arbeitgeber jeweils einen Teil der Beiträge an eine Pensionskasse/einen Pensionsfonds/eine Direktversicherung, sind bei der Eingabe der Daten einige Besonderheiten zu beachten.

Anhand des folgenden Beispiels werden die notwendigen Eingaben erläutert:

Der Gesamtbeitrag an die Pensionskasse/den Pensionsfonds/die Direktversicherung beträgt 75 € monatlich. Der Arbeitgeber übernimmt davon 55 €, der Arbeitnehmer 20 €.

Definieren Sie als erstes in den [Allgemeinen Grunddaten](https://onlinehilfen.ra-micro.de/index.php/Allgemeine_Grunddaten_%C3%A4ndern#Zulagen) in Zeile 80 oder 81 eine entsprechende Zulage.

[Datei:Pensionskasse Zulage.gif](https://onlinehilfen.ra-micro.de/index.php?title=Spezial:Hochladen&wpDestFile=Pensionskasse_Zulage.gif)

Geben Sie anschließend in den [Mitarbeiterdaten unter Zulagen](https://onlinehilfen.ra-micro.de/index.php/Mitarbeiter_Beginn_Arbeitsverh%C3%A4ltnis#Zulagen) den Betrag ein, der vom Arbeitgeber zum Beitrag an die Pensionskasse/den Pensionsfonds/die Direktversicherung zusätzlich zum laufenden Gehalt gezahlt wird.

#### [Datei:Pensionskasse Zulage MA.gif](https://onlinehilfen.ra-micro.de/index.php?title=Spezial:Hochladen&wpDestFile=Pensionskasse_Zulage_MA.gif)

Zuletzt tragen Sie in den → [Mitarbeiterdaten unter Gehalt](https://onlinehilfen.ra-micro.de/index.php/Mitarbeiter_Beginn_Arbeitsverh%C3%A4ltnis#Gehalt.2FZuschl.C3.A4ge) den Gesamtbetrag ein, der an die Pensionskasse /den Pensionsfonds/die Direktversicherung abgeführt wird. Dabei ist die Einstellung für die Gehaltsumwandlung unbedingt zu aktivieren.

#### [Datei:Pensionskasse Gehalt MA.gif](https://onlinehilfen.ra-micro.de/index.php?title=Spezial:Hochladen&wpDestFile=Pensionskasse_Gehalt_MA.gif)

Der vom Arbeitgeber zusätzlich zum Gehalt gezahlte Anteil sowie der Anteil des Beitrages, für den der Arbeitnehmer auf einen Teil seines Gehaltes verzichtet, bleiben in der Gehaltsabrechnung dann steuer- und sozialversicherungsfrei.

#### <span id="page-9-0"></span>**12. Gehalt**

Wird an den Mitarbeiter ein festes Gehalt gezahlt, geben Sie hier das monatliche Bruttogehalt ohne Zuschüsse ein. Auch bei Mitarbeitern, die nur pauschal zu versteuernde Bezüge erhalten, muss hier der Bruttobetrag eingegeben werden. Auch bei der Berechnung des Gehaltes für Teilmonate ist hier das Gehalt für den vollen Monat einzugeben, anhand des Eintrittsdatums wird vom Programm das anteilige Gehalt automatisch ermittelt.

Für die Abrechnung von Überstunden ist ggf. in Zeile 13 ein entsprechender Stundenlohn zu erfassen.

### <span id="page-9-1"></span>**13. Stundenlohn**

Geben Sie hier den Stundenlohn oder den auf eine Arbeitsstunde entfallenden Betrag ein, falls der Mitarbeiter nach geleisteten Arbeitsstunden bezahlt wird oder falls bezahlte Überstunden anfallen. Nur wenn Sie hier einen Stundenlohn eintragen, können Sie Überstunden berechnen lassen.

### <span id="page-9-2"></span>**15. Versorgungsbezüge**

Geben Sie hier den monatlichen Betrag ein, falls ein Mitarbeiter Versorgungsbezüge erhält.

### <span id="page-9-3"></span>**16. Fahrgeld (pauschalversteuert)**

Geben Sie hier einen pauschal zu versteuernden monatlichen Fahrgeldzuschuss für Fahrten zwischen Wohnung und Arbeitsstätte ein. Die pauschale Lohnsteuer hierfür wird mit einem Steuersatz von 15% berechnet.

# <span id="page-10-0"></span>**17. Verpflegungszuschuss (pauschalversteuert)**

Geben Sie hier einen pauschal zu versteuernden monatlichen Verpflegungszuschuss ein. Die pauschale Lohnsteuer wird mit einem Steuersatz von 25% berechnet.

### <span id="page-10-1"></span>**146. Sachbezug § 37 b (pauschalverst./sv-pfl.)**

Hier können Sie die Werte der Zuwendungen eingeben, die als Sachbezug gemäß § 37 b EStG mit 30 % pauschal versteuert werden und sozialversicherungspflichtig sind. Die pauschale Lohnsteuer wird dann getrennt ausgewiesen. Alternativ kann in [Elektronische Lohnsteueranmeldung \(ELSTER\)](https://onlinehilfen.ra-micro.de/index.php/Elektronische_LSt-Anmeldung_(Elster)) pauschale Lohnsteuer für Geschenke etc. manuell eingegeben werden. Beachten Sie bitte, dass die pauschale Lohnsteuer aus der Angabe hier für den Sachbezug ggf. mit der manuellen Eingabe der pauschalen Steuer in Elektronische Lohnsteueranmeldung (ELSTER) addiert wird.

# <span id="page-10-2"></span>**18. Sonstiger Bezug pauschalversteuert**

Falls als Zulage ein pauschal zu versteuernder Bezug gezahlt wird, geben Sie die Summe des Bezuges hier ein. Auf der Gehaltsabrechnung erscheint der hier eingegebene Betrag bei den Nettobezügen unter der Bezeichnung Bezug pauschalversteuert. Eine auf der Gehaltsabrechnung gewünschte abweichende Bezeichnung kann in Allgemeine Grunddaten ändern, Karteikarte Zulagen unter Punkt 85. pauschal versteuerte Bezüge eingegeben werden.

### <span id="page-10-3"></span>**25. Steuerfreie Sachbezüge (Job-Ticket)**

Hier können Sie den Betrag für steuerfreie Sachbezüge / Job - Tickets erfassen. Deren Steuerfreiheit ist an enge Voraussetzungen geknüpft: die Monatskarten müssen von der Kanzlei eingekauft und an die Mitarbeiter ausgegeben werden und es dürfen bestimmte Höchstbeträge nicht überschritten werden, für die unter Umständen noch andere Sachbezüge zu berücksichtigen sind. Die Beträge werden - wie vorgeschrieben - in der Lohnsteuerbescheinigung unter 17. Steuerfreie Arbeitgeberleistungen für Fahrten zwischen Wohnung und Arbeitsstätte ausgewiesen.

### <span id="page-10-4"></span>**26. Doppelte Haushaltsführung (steuerfrei)**

Geben Sie hier den monatlichen Betrag der steuerfreien Leistungen bei doppelter Haushaltsführung ein.

### <span id="page-10-5"></span>**27. Verpflegungszuschuss (steuerfrei)**

Geben Sie hier einen steuerfreien monatlichen Verpflegungszuschuss des Arbeitgebers ein.

### <span id="page-11-0"></span>**28. Zuschüsse gemäß Zi. 15 LStKarte**

Geben Sie hier Zuschüsse gemäß Ziffer 15 der Lohnsteuerbescheinigung ein, z. B. Kurzarbeitergeld oder Zuschuss zum Mutterschaftsgeld.

# <span id="page-11-1"></span>**125. Betrag**

Sofern der Arbeitgeber Zahlungen gem. § 3 Nr. 63 EStG, § 1 Abs. 1 Nr. 9 SvEV (Sozialversicherungsentgeltverordnung) an eine Pensionskasse, an einen Pensionsfonds oder an eine Direktversicherung leistet, ist der für den einzelnen Arbeitnehmer gezahlte Betrag hier einzutragen. Die Zahlungen werden steuer- und sozialversicherungsfrei behandelt. Eine Prüfung, ob die eingegebenen Beträge die in den entsprechenden Gesetzen genannten Grenzen überschreiten, wird von ra-micro nicht durchgeführt. Beachten Sie ggf. bitte die → [Besonderheiten](https://onlinehilfen.ra-micro.de/index.php/Mitarbeiter_Beginn_Arbeitsverh%C3%A4ltnis#Gehalt.2FZuschl.C3.A4ge), wenn Arbeitnehmer und Arbeitgeber jeweils einen Teil des Beitrages übernehmen.

# <span id="page-11-2"></span>**133. Beiträge zu Ziffer 125 aus Gehaltsumwandlung**

Werden die Zahlungen aus Zeile 125 in Form einer Gehaltsumwandlung geleistet, wählen Sie bitte diese Option. Beachten ggf. Sie bitte die [Besonderheiten](https://onlinehilfen.ra-micro.de/index.php/Mitarbeiter_Beginn_Arbeitsverh%C3%A4ltnis#Gehalt.2FZuschl.C3.A4ge), wenn Arbeitnehmer und Arbeitgeber jeweils einen Teil des Beitrages übernehmen.

### <span id="page-11-3"></span>**135.-136. Adresse/Vertragsnummer**

Adresse und Vertragsnummer werden für den Fall benötigt, dass sie sich automatisch unter [Druck](https://onlinehilfen.ra-micro.de/index.php/Druck_Abrechnung_und_Listen#Buchungsauswahl_und_Listenaufbau)  [Abrechnung und Listen](https://onlinehilfen.ra-micro.de/index.php/Druck_Abrechnung_und_Listen#Buchungsauswahl_und_Listenaufbau) Zahlungsaufträge erstellen lassen.

#### <span id="page-11-4"></span>Lebensversicherung

#### [Datei:MA LV.gif](https://onlinehilfen.ra-micro.de/index.php?title=Spezial:Hochladen&wpDestFile=MA_LV.gif)

Hier können Sie Lebensversicherungen der Mitarbeiter erfassen, für die Abführungen durch die Kanzlei erfolgen. Pensionskassen/Pensionsfonds finden Sie auf der Karteikarte [Gehalt/Zuschläge](https://onlinehilfen.ra-micro.de/index.php/Mitarbeiter_Beginn_Arbeitsverh%C3%A4ltnis#Gehalt.2FZuschl.C3.A4ge), andere vermögenswirksame Leistungen auf der [Karteikarte VWL](https://onlinehilfen.ra-micro.de/index.php/Mitarbeiter_Beginn_Arbeitsverh%C3%A4ltnis#VWL).

### <span id="page-11-5"></span>**20. Lebensversicherung**

Hat der Arbeitgeber für den Mitarbeiter eine Lebensversicherung abgeschlossen, geben Sie hier bitte den Monatsbetrag an.

#### <span id="page-12-0"></span>**davon pauschalversteuert**

Geben Sie hier den Beitrag an, der pauschalversteuert werden soll. Wird hier kein Betrag eingegeben, wird der Beitrag als steuerfrei behandelt. Er ist dann im Regelfall auch sozialversicherungsfrei. Unter somit steuerfrei wird informationshalber der steuerfreie Beitrag angezeigt. Bitte klären Sie mit Ihrem Steuerberater oder Ihrem Finanzamt, bei welchen Mitarbeitern die Voraussetzungen für eine pauschalversteuerte oder steuerfreie Beitragszahlung gegeben sind und ob Sozialversicherungsfreiheit oder Sozialversicherungspflicht besteht.

Die pauschale Lohnsteuer kann auf den Mitarbeiter abgewälzt werden. In diesem Fall müssen Sie in den Mitarbeiterdaten, Karteikarte Abzüge in Zeile 59 bzw. 61 eine Abzugsbezeichnung festlegen und in Zeile 60 bzw. 62 ebenfalls auf der Karteikarte Abzüge in den Mitarbeiterdaten die Summe von Lohn- und Kirchensteuer sowie den Solidaritätszuschlag eingeben.

### <span id="page-12-1"></span>**21. Vertragsnummer**

Tragen Sie die Vertragsnummer der Lebensversicherung für den Mitarbeiter ein.

### <span id="page-12-2"></span>**22. Adresse der Versicherung**

Wenn Sie die Adressnummer nicht wissen, können Sie bei - gelbunterlegten Feldern - durch Eingabe des Namens danach suchen. Die Suche kann nur erfolgreich sein, wenn der gesuchte Name in ra-micro bereits angelegt ist. Eine Neuanlage können Sie über  $\left[\right.$  Alt Gr $\left.\right]$   $\left[\right.$  A  $\right]$  vornehmen.

# <span id="page-12-3"></span>**23. Lebensversicherung als Gehaltsumwandlung**

Verzichtet der Arbeitnehmer auf einen Teil seines Gehaltes zugunsten des Beitrages zur Lebensversicherung, wählen Sie bitte diese Option. Wenn der Prämienbetrag als zusätzliche Leistung des Arbeitgebers zum Gehalt gezahlt wird, dürfen Sie hier keinen Haken setzen. Sie dürfen die Einstellung ebenfalls nicht wählen, wenn der für die Lebensversicherung abzuführende Beitrag pauschalversteuert wird und beim Arbeitnehmer aus Sonderzuwendungen (z. B. Weihnachts-, Urlaubsgeld etc.) beglichen wird. Dieser Beitrag ist bei pauschaler Versteuerung sozialversicherungsfrei. Wenn eine Gehaltsumwandlung vorliegt und der Beitrag zur Lebensversicherung pauschalversteuert wird, liegt Sozialversicherungspflicht vor. Für die Berechnung des steuerpflichtigen Monatsgehaltes wird der pauschal zu versteuernde Betrag vom Festgehalt, das auf der Karteikarte Gehalt/Zuschläge unter Punkt 12 angegeben ist, abgezogen.

# <span id="page-12-4"></span>**24. Zahlung nur im Monat/und im Monat**

Falls die Prämienzahlung zur Lebensversicherung nicht monatlich erfolgt, sind hier die Zahlungsmonate (ein oder zwei sind möglich) einzugeben; kein Eintrag oder der Eintrag 0 bedeutet, dass der Betrag monatlich gezahlt wird.

# <span id="page-13-0"></span>**Lebensversicherung 2**

Dieser Bereich ist für eine zweite Lebensversicherung vorgesehen. Die ausfüllbaren Felder sind identisch mit den obigen der ersten Lebensversicherung. Für nähere Informationen klicken Sie dort auf die jeweiligen Felder.

#### <span id="page-13-1"></span>VWL

#### [Datei:MA VwL.gif](https://onlinehilfen.ra-micro.de/index.php?title=Spezial:Hochladen&wpDestFile=MA_VwL.gif)

Hier können Sie vermögenswirksame Leistungen des Mitarbeiters erfassen. Lebensversicherungen erfassen Sie bitte auf der [Karteikarte Lebensversicherung](https://onlinehilfen.ra-micro.de/index.php/Mitarbeiter_Beginn_Arbeitsverh%C3%A4ltnis#Lebensversicherung), Pensionskassen/Pensionsfonds auf der [Karteikarte Gehalt](https://onlinehilfen.ra-micro.de/index.php/Mitarbeiter_Beginn_Arbeitsverh%C3%A4ltnis#Gehalt.2FZuschl.C3.A4ge) [/Zuschläge](https://onlinehilfen.ra-micro.de/index.php/Mitarbeiter_Beginn_Arbeitsverh%C3%A4ltnis#Gehalt.2FZuschl.C3.A4ge).

#### <span id="page-13-2"></span>**30. Vermögensbildung Mitarbeiter**

Geben Sie hier den vom Mitarbeiter zu tragenden Anteil für den Vertrag über vermögenswirksame Leistungen ein.

### <span id="page-13-3"></span>**31. Vermögensbildung Arbeitgeber**

Geben Sie hier den vom Arbeitgeber übernommenen Anteil des Vertrages über vermögenswirksame Leistungen ein.

#### <span id="page-13-4"></span>**32. Vertragsnummer**

Geben Sie hier die Nummer des Vertrages über vermögenswirksame Leistungen des betreffenden Mitarbeiters ein.

### <span id="page-13-5"></span>**33. Adresse des Instituts**

Tragen Sie hier die Adressnummer des Institutes ein, mit dem der Mitarbeiter den Vertrag geschlossen hat. Wenn Sie die Adressnummer nicht wissen, können Sie bei - gelb unterlegten Feldern - durch Eingabe des Namens danach suchen. Die Suche kann nur erfolgreich sein, wenn der gesuchte Name in RA-MICRO bereits angelegt ist. Eine Neuanlage können Sie über  $\vert$  Alt Gr  $\vert$   $\vert$  A  $\vert$  vornehmen.

# <span id="page-13-6"></span>**Vermögenswirksame Leistungen Vertrag 2 und Vertrag 3**

Die Felder für den zweiten und dritten Vertrag über vermögenswirksame Leistungen gleichen denen für den obigen ersten.

#### <span id="page-13-7"></span>SV

#### [Datei:MA SV.png](https://onlinehilfen.ra-micro.de/index.php?title=Spezial:Hochladen&wpDestFile=MA_SV.png)

Hier können die sozialversicherungsrechtlichen Verhältnisse des Mitarbeiters erfasst werden. Alle SV-Meldungen müssen bei Mitarbeitern, die im Versorgungswerk rentenversichert sind, an die Krankenkasse und das Versorgungswerk erfolgen. Die Meldungen werden daher doppelt gespeichert und müssen an die Krankenkasse und das Versorgungswerk per sv.net übermittelt werden. Die Übermittlung an das Versorgungswerk ist nicht über sv.net classic, sondern nur über sv.net Online möglich. Es wird daher bei der Online-Übermittlung sv.net Online gestartet.

Es besteht die Möglichkeit, in den [Allgemeinen Grunddaten](https://onlinehilfen.ra-micro.de/index.php/Allgemeine_Grunddaten_%C3%A4ndern#Krankenkassen) auf der Karteikarte Krankenkassen unter 113. SV-Meldungen aber auch die Datenübermittlung an die Krankenkassen über sv.net Online einzuschalten. Dann werden auch die Beitragserhebungen für das Versorgungswerk über sv.net Online anstatt über www.da. dasbv.de übermittelt. Alle Daten an sv.net Online müssen manuell übertragen werden.

Der allgemeine Beitragssatz aller Krankenkassen beträgt 14,6 % und der ermäßigte Beitragssatz 14,0 % für 2015. Der bisherige Sonderbeitrag von 0,9 %, den die Arbeitnehmer allein tragen mussten, entfällt. Die Krankenkassen haben die Möglichkeit individuelle Zusatzbeiträge zu erheben, die vom Einkommen des Arbeitnehmers berechnet werden. Der kassenindividuelle Zusatzbeitrag wird dem allgemeinen Krankenkassenbeitragssatz zugerechnet und in den Monatlichen Grunddaten unter KV-Beitragssätze eingegeben.

#### Berechnungsbeispiel:

Es wird für die Berechnung die Beitragsbemessungsgrenze für die Krankenversicherung für das Jahr 2015 in Höhe von 4.125,00 € monatlich zugrunde gelegt und der allgemeine Beitragssatz angewendet.

ab 01.01.2015

Bruttogehalt 3.000,00 € Arbeitgeberanteil 7,3 % = 219,00 € Arbeitnehmeranteil 7,3 % = 219,00 € (ein einkommensabhängiger Zusatzbeitrag der einzelnen Krankenkassen wird noch hinzuaddiert) Gesamtbeitrag Krankenversicherung  $14,6 % + x$ 

### <span id="page-14-0"></span>**43. Krankenkasse**

An dieser Stelle muss dem Mitarbeiter eine Krankenkasse zugeordnet werden, sofern er

- versicherungspflichtig ist oder
- bei einer gesetzlichen Krankenkasse freiwillig versichert ist und die Beiträge vom Arbeitgeber überwiesen werden sollen.

In diesem Fall wird automatisch davon ausgegangen, dass der Arbeitgeber den halben Beitrag erstattet. Renten- und Sozialversicherungsbeiträge werden an die hier gewählte Krankenkasse überwiesen.

Ist der Arbeitnehmer dagegen privat krankenversichert, muss hier eine 0 , -keine Angabe, eingegeben werden und bei Punkt 45. SV-Beiträge an Krankenkasse die Krankenkasse gewählt werden, an die die Renten- und Arbeitslosenversicherungsbeiträge abzuführen sind.

Die hier auswählbaren Krankenkassen werden über [Allgemeine Grunddaten ändern](https://onlinehilfen.ra-micro.de/index.php/Allgemeine_Grunddaten_%C3%A4ndern#Krankenkassen) auf der Karteikarte Krankenkassen eingegeben.

Nur wenn eine Krankenkasse ausgewählt wurde, sind unten die Punkte 47 bis 50 verfügbar.

#### <span id="page-15-0"></span>**44. Versorgungswerk**

Ist der Mitarbeiter in einem Versorgungswerk für Rechtsanwälte rentenversichert, ist ihm an dieser Stelle ein Versorgungswerk zuzuordnen. Die hier auswählbaren Versorgungswerke werden über [Allgemeine](https://onlinehilfen.ra-micro.de/index.php/Allgemeine_Grunddaten_%C3%A4ndern#Krankenkassen)  [Grunddaten ändern](https://onlinehilfen.ra-micro.de/index.php/Allgemeine_Grunddaten_%C3%A4ndern#Krankenkassen) auf der Karteikarte Krankenkassen eingegeben. Ist das nicht der Fall, lautet der Eintrag 0. Der voreingestellte Beitragssatz für das Versorgungswerk entspricht dem gesetzlichen. Wird vom Versorgungswerk ein abweichender Beitragssatz erhoben, so ist dieser unten rechts unter Punkt 92. Versorgungswerk MA-Beitrag und 93. Versorgungswerk AG-Beitrag einzugeben.

### <span id="page-15-1"></span>**45. SV-Beiträge an Krankenkasse**

Wenn ein nicht krankenversicherungspflichtiger Mitarbeiter die privaten Krankenversicherungsbeiträge selbst überweist, muss hier die Nummer derjenigen Krankenkasse eingetragen werden, an die Renten- und Arbeitslosenversicherungsbeiträge abzuführen sind. Eine Eingabe in diesem Feld ist nicht möglich, wenn oben unter Punkt 43. Krankenkasse bereits eine Krankenkasse gewählt wurde.

#### <span id="page-15-2"></span>**46. AG-Zuschuss zur Krankenversicherung**

Ist ein Mitarbeiter nicht krankenversicherungspflichtig, kann hier ggfs. der Arbeitgeberzuschuss zur Krankenversicherung eingegeben werden. Wenn der Mitarbeiter im Monat Ausfallzeiten hat oder ausscheidet, wird hier in jedem Fall der volle Monatsbeitrag eingegeben; die anteilige Berechnung wird vom Programm automatisch durchgeführt. Für Zeiten ohne Gehaltszahlung – Ausfallzeiten - oder für den restlichen Monat nach dem Ausscheiden besteht seitens des Arbeitnehmers kein Anspruch auf den Arbeitgeberzuschuss zur Krankenversicherung und zur Pflegeversicherung, wenn er freiwillig oder privat versichert ist. Wenn unter Gehalt berechnen in den [Zusatzangaben zur Gehaltsberechnung](https://onlinehilfen.ra-micro.de/index.php/Gehalt_berechnen#Weitere_Funktionen_und_Erkl.C3.A4rungen) die Einstellung 11. Kürzung Arbeitgeberzuschuss zur KV/PV gewählt wird, wird der Arbeitgeberzuschuss anteilig zu den eingegebenen Ausfallzeiten gekürzt, sonst wird der Zuschuss wie immer gezahlt, der nicht gekürzte Anteil ist jedoch lohnsteuer- und sozialversicherungspflichtig.

### <span id="page-15-3"></span>**47. Schlüssel Krankenversicherung**

Nur wenn unter Punkt 43 eine Krankenkasse gewählt wurde, kann hier der zutreffende Krankenversicherungsschlüssel angegeben werden. Verfügbar sind: 0...nicht krankenversicherungspflichtig 1...normaler Beitragssatz 3...ermäßigter Beitragssatz 8...Zuschuss freiwilliger KV nach tatsächlichem Arbeitsentgelt (Firmenzahler) 9...freiwillig gesetzlich versichert (Firmenzahler)

Der KV-Schlüssel 9 für freiwillig gesetzlich versicherte Angestellte ist nicht direkt wählbar. Um diesen Schlüssel zu erzeugen, müssen folgende Eingaben auf der Registerkarte SV vorgenommen werden: Zeile 43: Krankenkasse auswählen Zeile 46: AG-Anteil am KV-Beitrag

Der KV-Schlüssel 9 ist z. B. bei schwankendem Bruttogehalt zu nutzen.

Wird dagegen der KV-Schlüssel 8 für freiwillig gesetzlich versicherte Angestellte gewählt, wird der Beitrag, der an die Krankenkasse abgeführt wird, automatisch von ra-micro auf Grundlage des tatsächlichen Arbeitsentgeltes berechnet, ohne dass ein Betrag in Zeile 46 eingegeben wird.

In den Meldungen zur Sozialversicherung und auf der Gehaltsbescheinigung wird der Schlüssel 9 für die Krankenversicherung ausgewiesen, wenn in Zeile 47 der Schlüssel 8 oder 9 gewählt wird.

Für geringfügig Beschäftigte und Beschäftigte mit Entgelt innerhalb der Gleitzone sind auch die Hinweise auf der [Karteikarte Geringfügig Beschäftigte](https://onlinehilfen.ra-micro.de/index.php/Mitarbeiter_Beginn_Arbeitsverh%C3%A4ltnis#Geringf.C3.BCgig_Besch.C3.A4ftigte) zu beachten.

### <span id="page-16-0"></span>**48. Schlüssel Rentenversicherung**

Nur wenn unter Punkt 43 oder 45 eine Krankenkasse gewählt wurde, kann hier der zutreffende Rentenversicherungsschlüssel angegeben werden. 0...nicht beitragspflichtig 1...voller Beitrag 3...halber Beitrag (nur AG-Anteil)

Für Mitglieder eines Versorgungswerkes gelten folgende besondere Regelungen. Für Mitglieder eines Versorgungswerks, das unter 44. geschlüsselt sein muss, sind die erfassten Schlüssel und die gemeldeten Schlüssel unterschiedlich. Die 1 ist zu erfassen oder, wenn der Arbeitnehmer die Beiträge selbst abführt, die 5...Auszahlung des Arbeitgeberanteils. Diese Schlüssel sorgen für eine zutreffende Berechnung. Unter 92. und 93. bitte Angaben nur in den nach unserer Erfahrung seltenen Fällen machen, dass der Beitrag zum Versorgungswerk nicht nach dem Beitragssatz der gesetzlichen Rentenversicherung berechnet wird.

Gemeldet wird für solche Arbeitnehmer für die Rentenversicherung der Schlüssel 0, da sie aufgrund ihrer Mitgliedschaft in einem Versorgungswerk von der Beitragspflicht zur gesetzlichen Rentenversicherung befreit sind.

Für geringfügig Beschäftigte und Beschäftigte mit Entgelt innerhalb der Gleitzone sind auch die Hinweise auf der [Karteikarte Geringfügig Beschäftigte](https://onlinehilfen.ra-micro.de/index.php/Mitarbeiter_Beginn_Arbeitsverh%C3%A4ltnis#Geringf.C3.BCgig_Besch.C3.A4ftigte) zu beachten.

### <span id="page-16-1"></span>**49. Schlüssel AL-Versicherung**

Nur wenn unter Punkt 43 oder 45 eine Krankenkasse gewählt wurde, kann hier der zutreffende Arbeitslosenversicherungsschlüssel angegeben werden. Verfügbar sind: 0...nicht beitragspflichtig 1... beitragspflichtig 2...nur Beitrag Arbeitgeber.

# <span id="page-17-0"></span>**41. AG-Zuschuss zur Pflegeversicherung**

Eine Eingabe ist nur für freiwillig bzw. privat pflegeversicherte Arbeitnehmer vorgesehen. Ist für Arbeitnehmer, die freiwillig in einer gesetzlichen Krankenkasse pflegeversichert sind, oben unter Punkt 43 eine Krankenkasse ausgewählt, so erfolgt die Abführung des Zuschusses und des Beitragsanteils des Arbeitnehmers an diese Krankenkasse. Dies kann verhindert werden, indem unten unter Punkt 50 der Pflegeversicherungs-Schlüssel 4 gewählt wurde.

Es ist der normale Zuschuss (Stand 2013: 1,025 %) einzugeben. Wenn sich der Anteil des Mitarbeiters um 0,25 % erhöht, weil dieser den Beitragszuschlag für Kinderlose tragen muss, wird dies auf der Karteikarte SV in Zeile 137 Erhöhter Prozentsatz Pflegeversicherung für Kinderlose geschlüsselt. Wenn der Mitarbeiter im Monat Ausfallzeiten hat oder ausscheidet, wird hier in jedem Fall der volle Monatsbeitrag eingegeben; die anteilige Berechnung wird von ra‑micro automatisch durchgeführt. Für bestimmte Zeiten ohne Gehaltszahlung – Ausfallzeiten - oder für den restlichen Monat nach dem Ausscheiden besteht seitens des Arbeitnehmers kein Anspruch auf den Arbeitgeberzuschuss zur Krankenversicherung und zur Pflegeversicherung, wenn er freiwillig oder privat versichert ist. Wenn unter Gehalt berechnen in den [Zusatzangaben zur Gehaltsberechnung](https://onlinehilfen.ra-micro.de/index.php/Gehalt_berechnen#Weitere_Funktionen_und_Erkl.C3.A4rungen) die Einstellung 11. Kürzung Arbeitgeberzuschuss zur KV/PV gewählt wurde, wird der Arbeitgeberzuschuss anteilig zu den eingegebenen Ausfallzeiten gekürzt, sonst wird der Zuschuss wie immer gezahlt, der nicht gekürzte Anteil ist jedoch lohnsteuer- und sozialversicherungspflichtig.

### <span id="page-17-1"></span>**50. Schlüssel Pflegeversicherung**

■ 0-nicht pflegeversicherungspflichtig

Der Mitarbeiter ist nicht pflegeversicherungspflichtig, z. B. geringfügig beschäftigt, oder freiwillig in der gesetzlichen Krankenkasse pflegeversichert.

■ 1-pflegeversicherungspflichtig

Der Mitarbeiter ist pflegeversicherungspflichtig. Der Beitragssatz wird von Arbeitnehmer und Arbeitgeber je zur Hälfte getragen.

■ 2-Beitrag überwiegend durch AN (nur BL Sachsen)

Der Mitarbeiter ist pflegeversicherungspflichtig, sein Beitragssatz beträgt 1,525% (Stand 2013), da kein Feiertag wegfällt. Dieses Resultat kann auch erreicht werden, indem in Allgemeine Grunddaten ändern der Punkt 11. Alle Mitarbeiter in Sachsen tätig, Pflegeversicherung wird überwiegend von AN getragen bejaht wird.

■ 3-freiwillig gesetzlich versichert (nur BL Sachsen)

Der Mitarbeiter ist freiwillig in der gesetzlichen Krankenversicherung versichert. Da kein Feiertag wegfällt, ist der Zuschuss des Arbeitgebers teilweise durch den Arbeitnehmer zu tragen. Zur Beachtung: unter Punkt 41. AG-Zuschuss zur Pflegeversicherung ist der normale Arbeitgeber-Zuschuss einzutragen, dieser wird jedoch intern auf den Arbeitnehmer verlagert (in Sachsen).

■ 4-KV freiwillig gesetzlich und PV privat versichert

Der Mitarbeiter ist freiwillig in der gesetzlichen Krankenversicherung versichert, in der Pflegeversicherung jedoch privat versichert. Es erfolgt keine Abführung der Pflegeversicherung an die unter Punkt 43. angegebene Krankenkasse.

■ 5-beihilfeberechtigt und pflegeversicherungspflichtig

Der Mitarbeiter ist beihilfeberechtigt und pflegeversicherungspflichtig.

# <span id="page-18-0"></span>**51. Umlage 1 Krankheit**

Diese Einstellung wird gewählt, wenn zur Ermittlung der Umlage Krankheit (U1) das Gehalt des Mitarbeiters berücksichtigt werden soll. Unter Punkt 108. wird die Krankenkasse angezeigt, an die für den ausgewählten Mitarbeiter die Umlagebeiträge abzuführen sind.

### <span id="page-18-1"></span>**52. Umlage 2 Mutterschaft**

Diese Einstellung wird gewählt, wenn zur Ermittlung der Umlage Mutterschaft (U2) das Gehalt des Mitarbeiters berücksichtigt werden soll. Unter Punkt 108. wird die Krankenkasse angezeigt, an die für den ausgewählten Mitarbeiter die Umlagebeiträge abzuführen sind.

#### <span id="page-18-2"></span>**108. Umlagen an Krankenkasse**

Die Krankenkasse, an die die Umlagen 1 und 2 abzuführen sind, wird hier angezeigt. Die Beitragssätze für die Umlagen 1 und 2 müssen auf der Karteikarte KV-Beitragssätze unter [Monatliche Grunddaten ändern](https://onlinehilfen.ra-micro.de/index.php/Monatliche_Grunddaten_%C3%A4ndern#KV-Beitragss.C3.A4tze) erfasst werden.

ra-micro prüft nicht, ob für die Umlagen 1 und 2 bei der jeweiligen Krankenkasse Beitragssätze erfasst wurden; die Grunddaten müssen entsprechend kontrolliert werden. Es wird hier die Krankenkasse bzw. Einzugsstelle für geringfügig Beschäftigte angezeigt, die in Zeile 43 gewählt wurde.

### <span id="page-18-3"></span>**53. Höhe Lohnfortzahlung**

In zwei Fällen ist es sinnvoll, hier eine Eingabe zu machen. Im ersten Fall handelt es sich um einen Mitarbeiter, der stundenweise bezahlt wird; dann ist hier der selbst berechnete Betrag der Lohnfortzahlung einzugeben.

Der zweite Fall betrifft einen Mitarbeiter, bei dem aufgrund von Provisionen u. ä. die regelmäßige Vergütung höher ist als ihre fest erfassten Bestandteile; dann ist hier der selbst berechnete Betrag der Lohnfortzahlung einzugeben und die fest erfassten Bestandteile der Vergütung sind um den zeitlichen Anteil für die Tage mit Lohnfortzahlung zu kürzen.

### <span id="page-19-0"></span>**54. Höhe Zuschuss zum Mutterschaftsgeld**

Die Höhe des Arbeitgeberzuschusses zum Mutterschaftsgeld kann an dieser Stelle oder bei Aufruf der Gehaltsberechnung bei den Zusatzangaben zur Gehaltsberechnung unter 7. Höhe des Zuschusses zum Mutterschaftsgeld: eingegeben werden. Wird hier ein Betrag eingegeben, so wird dieser von ra-micro unter Gehalt berechnen nur berücksichtigt, wenn dort in Zeile 6 mit Ausfallzeitenberechnung bejaht und im weiteren Verlauf der Berechnung die Anzahl der Mutterschaftstage eingegeben wird. Wird sowohl hier als auch während der Gehaltsberechnung ein Betrag eingegeben, so werden die beiden Beträge bei der Berechnung summiert. Zur Berechnung der Höhe des Zuschusses folgt eine Beispielsrechnung:

Nach § 14 Mutterschutzgesetz hat der Arbeitgeber einen Zuschuss zum Mutterschaftsgeld in Höhe des Unterschiedsbetrages zwischen 13 € und dem durchschnittlichen Nettoarbeitsentgelt pro Kalendertag zu zahlen.

Das durchschnittliche kalendertägliche Arbeitsentgelt ist aus den letzten drei abgerechneten Kalendermonaten, bei wöchentlicher Abrechnung den letzten 13 abgerechneten Wochen vor Beginn der Schutzfrist zu berechnen. Dabei ist der Kalendermonat mit 30 Tagen zu berücksichtigen. Beispiel: Die Mutterschutzfrist beginnt am 06.04.2013. Für die Berechnung des Zuschusses im Monat April 2013 sind somit die Nettoarbeitsentgelte der Monate Januar, Februar und März 2013 maßgebend. Es wurden folgende Nettoentgelte erzielt:

Januar 956,20 € Februar 936,70 € März 961,92 €

Summe 2.854,82 €

Die Summe des Entgeltes ist durch 90 Tage zu teilen. Es ergibt sich ein kalendertägliches Nettoentgelt von 31.72 €. Von diesem Entgelt ist das von der Krankenkasse zu zahlende Mutterschaftsgeld in Höhe von 13 € je Kalendertag abzuziehen. Der verbleibende Betrag von 18,72 € ist mit den Kalendertagen zu multiplizieren, an denen sich die Mitarbeiterin im abzurechnenden Monat April 2013 im Mutterschutz befindet, in unserem Beispiel 25 Tage.

Der vom Arbeitgeber zu zahlende Zuschuss beträgt somit insgesamt 468,00 €. Dieser Betrag wäre in [Gehalt](https://onlinehilfen.ra-micro.de/index.php/Gehalt_berechnen)  [berechnen](https://onlinehilfen.ra-micro.de/index.php/Gehalt_berechnen) in Zeile 7 einzutragen. Alternativ kann der Betrag in den Mitarbeiterdaten auf der Karteikarte SV unter Punkt 54 eingefügt werden. Zu beachten ist aber, dass diese Beispielrechnung nicht alle rechtlichen Besonderheiten berücksichtigt, die unter Umständen einschlägig sind. Der Krankenkassenzuschuss wird direkt an die Arbeitnehmerin gezahlt und wird deshalb nicht in der Gehaltsberechnung aufgeführt.

### <span id="page-19-1"></span>**92. MA-Beitrag/ 93. AG-Beitrag**

Eingaben in diesen Feldern sind erst möglich, wenn auf der linken Seite unter Punkt 44. ein Versorgungswerk ausgewählt wurde. Eingaben sind hier nur dann erforderlich, wenn an das Versorgungswerk ein Beitrag überwiesen werden soll, der nicht nach dem Beitragssatz zur gesetzlichen Rentenversicherung berechnet wird. Unter Punkt 92 ist dann der Anteil des Mitarbeiters, unter 93. der Anteil des Arbeitgebers einzugeben.

### <span id="page-20-0"></span>**109. Mitgliedsnummer**

Die Mitgliedsnummer des Mitarbeiters beim Versorgungswerk wird eingetragen. Eingaben in diesem Feld sind erst möglich, wenn auf der linken Seite unter Punkt 44. ein Versorgungswerk ausgewählt wurde. Voraussetzung dazu ist wiederrum, dass in Allgemeine Grunddaten ändern auf der [Karteikarte](https://onlinehilfen.ra-micro.de/index.php/Allgemeine_Grunddaten_%C3%A4ndern#Neu.2C_Bearbeiten)  [Krankenkassen](https://onlinehilfen.ra-micro.de/index.php/Allgemeine_Grunddaten_%C3%A4ndern#Neu.2C_Bearbeiten) das Versorgungswerk angelegt wurde. Die Mitgliedsnummer wird in der Beitragsaufstellung ausgewiesen.

### <span id="page-20-1"></span>**147. Höherversicherung**

Falls eine höhere Rentenleistung vereinbart wurde, kann das hier dokumentiert werden.

### <span id="page-20-2"></span>**137. Erhöhter Prozentsatz Pflegeversicherung für Kinderlose**

Wenn für den Mitarbeiter der Beitragszuschlag für Kinderlose zur Pflegeversicherung berechnet werden soll, wird diese Option gewählt. Ob im Zweifelsfall der Beitragzuschlag zur Anwendung kommt, wird bei der zuständigen Krankenkasse erfasst.

# <span id="page-20-3"></span>**SV-Meldeschlüssel (KV,RV,AV,PV)**

Der Meldeschlüssel wird angezeigt, wie er später in der Meldung zur Sozialversicherung und der Gehaltsbescheinigung ausgegeben wird.

# <span id="page-20-4"></span>DÜVO

#### [Datei:MA DUEVO.gif](https://onlinehilfen.ra-micro.de/index.php?title=Spezial:Hochladen&wpDestFile=MA_DUEVO.gif)

In dieser Maske tragen Sie alle für die Meldung zur Sozialversicherung erforderlichen Werte des Mitarbeiters ein.

### <span id="page-20-5"></span>**42. Versicherungsnummer**

Geben Sie hier die Sozialversicherungsnummer des Mitarbeiters ein; sie ist vom Sozialversicherungsausweis zu übernehmen. Hat der Mitarbeiter noch keinen Sozialversicherungsausweis, erfolgt die Anmeldung zur Krankenkasse ohne Angabe einer Sozialversicherungsnummer.

# <span id="page-20-6"></span>**150. Tätigkeitsschlüssel 2010**

Tragen Sie hier den ab 01.12.2011 gültigen 9-stelligen Tätigkeitsschlüssel ein. Dieser ist erst zu verwenden, wenn die zu meldenden Tätigkeitszeiträume über den Stichtag hinausgehen. Lesen Sie hierzu auch die Informationen der Bundesagentur für Arbeit auf der hompepage www.arbeitsagentur.de.

### <span id="page-21-0"></span>**99. Schlüssel der Staatsangehörigkeit**

Tragen Sie hier die Staatsangehörigkeit des Mitarbeiters gemäß des vom Statistischen Bundesamt festgelegten Schlüssels ein. Unter V können Sie den zutreffenden Schlüssel auswählen. Die Eingabe wird für die Meldungen zur Sozialversicherung benötigt.

#### <span id="page-21-1"></span>**101. Personengruppe**

Hier sind die Angaben zur Personengruppe nach Personengruppenschlüssel auszuwählen. Die Eingabe wird für die Meldungen zur Sozialversicherung benötigt.

### <span id="page-21-2"></span>**145. Rechtskreis**

Hier können Sie den Rechtskreis für die Berechnung der SV-Beiträge eingeben, falls dieser vom eingegebenen Bundesland in den [Allgemeinen Grunddaten](https://onlinehilfen.ra-micro.de/index.php/Allgemeine_Grunddaten_%C3%A4ndern#Allgemeines_2) abweicht.

### <span id="page-21-3"></span>**100. Mehrfachbeschäftigter**

Wählen Sie diese Einstellung, wenn der Arbeitnehmer Mehrfachbeschäftigter ist. Die Angabe wird für die Meldungen zur Sozialversicherung benötigt. Bei Auswahl dieser Einstellung, wird auf der linken Seite unter Punkt 120 eine Eingabe möglich.

### <span id="page-21-4"></span>**143. Entgelt aus 1. Arbeitsverhältnis (nicht anrechenbar)**

Übt der Arbeitnehmer neben der versicherungspflichtigen Beschäftigung bei Ihnen noch eine erste geringfügige Beschäftigung bei einem weiteren Arbeitgeber aus, ist das Entgelt aus dieser Beschäftigung nicht mit dem bei Ihnen erzielten Entgelt zusammenzurechnen. Tragen Sie in diesem Fall das Entgelt aus der geringfügigen Beschäftigung bei einem anderen Arbeitgeber hier ein.

### <span id="page-21-5"></span>**120. Entgelt aus weiteren Arbeitsverhältnissen (anrechenbar)**

Ist das Entgelt aus der Mehrfachbeschäftigung mit dem bei Ihnen erzielten Entgelt zusammenzurechnen, tragen Sie das bei anderen Arbeitgebern gezahlte Entgelt hier ein.

### <span id="page-21-6"></span>Abzüge

#### [Datei:MA Abzuege.gif](https://onlinehilfen.ra-micro.de/index.php?title=Spezial:Hochladen&wpDestFile=MA_Abzuege.gif)

Hier können Abzüge für den Mitarbeiter festgelegt werden. Die Bezeichnung der Abzüge muss in der Regel auf der [Karteikarte Abzüge der allgemeinen Grunddaten](https://onlinehilfen.ra-micro.de/index.php/Allgemeine_Grunddaten_%C3%A4ndern#Abz.C3.BCge) vergeben werden, was erst das entsprechende Eingabefeld freischaltet.

# <span id="page-22-2"></span>**59. Bezeichnung Abzug/Zulage 1**

Hier kann für eine mitarbeiterbezogene Zulage oder einen mitarbeiterbezogenen Abzug eine Bezeichnung vergeben werden. Sinnvoll ist das nur, wenn ausschließlich dieser Mitarbeiter diese Zulage oder den Abzug bekommt. Die Zulage und der Abzug beziehen sich auf das Nettogehalt.

### <span id="page-22-3"></span>**60. Abzug(-)/Zulage 1**

Für Abzugsbeträge, z. B. Gehältspfändung, wird dem Betrag ein Minus vorangestellt. Zulagebeträge, etwa Sonntags-, Feiertags- oder Nachtzuschüsse, werden ohne Vorzeichen eingegeben.

#### <span id="page-22-4"></span>**61. Bezeichnung Abzug/Zulage 2**

Für eine zweite mitarbeiterbezogene Zulage oder einen mitarbeiterbezogenen Abzug kann eine Bezeichnung vergeben werden. Sinnvoll ist das nur, wenn ausschließlich dieser Mitarbeiter diese Zulage oder den Abzug bekommt. Die Zulage und der Abzug beziehen sich auf das Nettogehalt.

#### <span id="page-22-5"></span>**62. Abzug(-)/Zulage 2**

Für Abzugsbeträge, z. B. Gehältspfändung, wird dem Betrag ein Minus vorangestellt. Zulagebeträge, etwa Sonntags-, Feiertags- oder Nachtzuschüsse, werden ohne Vorzeichen eingegeben.

#### <span id="page-22-6"></span>**64. Abzug - Arbeitskammer**

Die Bezeichnungen für die hier festzulegenden prozentualen Abzüge werden in den [Allgemeinen Grunddaten](https://onlinehilfen.ra-micro.de/index.php/Allgemeine_Grunddaten_%C3%A4ndern#Abz.C3.BCge) definiert. Der Prozentsatz für die Abzüge wird in den [monatlichen Grunddaten](https://onlinehilfen.ra-micro.de/index.php/Monatliche_Grunddaten_%C3%A4ndern#Abz.C3.BCge) festgelegt.

Der vom Bruttogehalt berechnete Betrag wird vom Nettogehalt abgezogen.

#### <span id="page-22-7"></span>**69. Abzug - Krankenversicherung**

Beträge werden eingegeben, die vom Nettogehalt des jeweiligen Mitarbeiters abgezogen werden sollen. Die entsprechenden Bezeichnungen werden in den [Allgemeinen Grunddaten](https://onlinehilfen.ra-micro.de/index.php/Allgemeine_Grunddaten_%C3%A4ndern#Abz.C3.BCge) definiert.

#### <span id="page-22-0"></span>**70. Abzug - Versorgungswerk**

Beträge werden eingegeben, die vom Nettogehalt des jeweiligen Mitarbeiters abgezogen werden sollen. Die entsprechenden Bezeichnungen werden in den [Allgemeinen Grunddaten](https://onlinehilfen.ra-micro.de/index.php/Allgemeine_Grunddaten_%C3%A4ndern#Abz.C3.BCge) definiert.

#### <span id="page-22-1"></span>Zulagen

#### [Datei:MA Zulagen.gif](https://onlinehilfen.ra-micro.de/index.php?title=Spezial:Hochladen&wpDestFile=MA_Zulagen.gif)

Hier können Zulagen für den Mitarbeiter festgelegt werden. Die Bezeichnung der Zulagen muss in der Regel auf der [Karteikarte Zulagen der Allgemeinen Grunddaten](https://onlinehilfen.ra-micro.de/index.php/Allgemeine_Grunddaten_%C3%A4ndern#Zulagen) vergeben werden, was erst das entsprechende Eingabefeld freischaltet. Weitere Zulagen sind auf den Karteikarten [Gehalt/Zuschläge](https://onlinehilfen.ra-micro.de/index.php/Mitarbeiter_Beginn_Arbeitsverh%C3%A4ltnis#Gehalt.2FZuschl.C3.A4ge) und [Abzüge](https://onlinehilfen.ra-micro.de/index.php/Mitarbeiter_Beginn_Arbeitsverh%C3%A4ltnis#Abz.C3.BCge) zu finden.

# <span id="page-23-0"></span>**Zulagen - 75 (Auswahlkästchen 1-3)**

Hier handelt es sich um prozentuale Abzüge. Die Bezeichnung wird in den → [Allgemeinen Grunddaten](https://onlinehilfen.ra-micro.de/index.php/Allgemeine_Grunddaten_%C3%A4ndern#Zulagen) unter Zulagen eingegeben. Der Prozentsatz der Zulage wird in den → [Monatlichen Grunddaten](https://onlinehilfen.ra-micro.de/index.php/Monatliche_Grunddaten_%C3%A4ndern#Zulagen) ebenfalls unter Zulagen festgelegt.

### <span id="page-23-1"></span>**Zulagen (Betragsspalte 1-3)**

Die Bezeichnungen für diese Zulagen werden in den → [Allgemeinen Grunddaten](https://onlinehilfen.ra-micro.de/index.php/Allgemeine_Grunddaten_%C3%A4ndern#Zulagen) unter Zulagen eingegeben. Der Betrag der Zulage wird, sofern dieser für alle Mitarbeiter gilt, in den → [Monatlichen Grunddaten](https://onlinehilfen.ra-micro.de/index.php/Monatliche_Grunddaten_%C3%A4ndern#Zulagen) ebenfalls unter Zulagen festgelegt.

Hier wird ein Betrag eingegeben, wenn nur für diesen Mitarbeiter/ die Zulage betragsmäßig von den anderen Mitarbeitern abweichen soll.

### <span id="page-23-2"></span>**79.-84. Zulage - AG-Beitrag Pensionskasse (u.w.)**

Die Bezeichnungen für diese Zulagen werden ebefalls in den → [Allgemeinen Grunddaten](https://onlinehilfen.ra-micro.de/index.php/Allgemeine_Grunddaten_%C3%A4ndern#Zulagen) unter Zulagen eingegeben. Der Betrag der Zulage ist für jeden Mitarbeiter hier individuell festzulegen.

# <span id="page-23-3"></span>Geringfügig Beschäftigte

#### [Datei:MA GV.gif](https://onlinehilfen.ra-micro.de/index.php?title=Spezial:Hochladen&wpDestFile=MA_GV.gif)

Hier können Sie für geringfügig Beschäftigte sowie Beschäftigte in der Gleitzone die erforderlichen Eingaben machen.

Die bisher hier erforderliche Eingabe der Option Auszubildender entfällt, die Erfassung erfolgt ausschließlich über die Eingabe des Personengruppenschlüssels 102 auf dem → [Register DÜVO.](https://onlinehilfen.ra-micro.de/index.php/Mitarbeiter_Beginn_Arbeitsverh%C3%A4ltnis#D.C3.9CVO)

Weiterführende Informationen zu den rechtlichen Bestimmungen für geringfügig Beschäftigte (Minijobs) und die Gleitzonenberechnung erhalten Sie hier.

Im Folgenden werden wichtige Regelungen zu geringfügigen Beschäftigungsverhältnissen (Minijob, Gleitzone) dargestellt - ohne Anspruch auf Vollständigkeit und ohne Gewähr. Eine geringfügig entlohnte Beschäftigung liegt vor, wenn das Arbeitsentgelt aus dieser Beschäftigung regelmäßig im Monat 450 EUR nicht übersteigt (vgl. § 8 Abs. 1 Nr. 1 SGB IV, Stand 01.01.2015).

Bei Zusammentreffen mehrerer geringfügiger Beschäftigungen werden diese sozialversicherungspflichtig, wenn die Grenze von 450 EUR insgesamt überschritten wird. Sozialversicherungsfrei bleibt eine geringfügige Beschäftigung (die zeitlich erste), wenn sie zusätzlich zu einer sozialversicherungspflichtigen Beschäftigung ausgeübt wird.

Es fällt eine Pauschalabgabe von ca. 30 % an, die der Arbeitgeber an die Minijob - Zentrale der Deutschen Rentenversicherung Knappschaft - Bahn - See abführt. Der Arbeitnehmer muss grundsätzlich keine Beiträge in der Kranken-, Pflege- und Arbeitslosenversicherung zahlen. Ab 1. Januar 2013 besteht grundsätzlich Rentenversicherungspflicht mit der Möglichkeit, ein Befreiungsrecht wahrzunehmen.

Alternativ zur pauschalen Lohnsteuererhebung kann die Lohnsteuer vom Arbeitsentgelt nach Maßgabe der vorgelegten Lohnsteuerkarte erhoben werden.

Es gibt außerdem einen erweiterten Niedriglohnsektor bei einem Verdienst zwischen 450,01 EUR und 850,00 EUR (Gleitzone). Die Besteuerung erfolgt an Hand der Lohnsteuerkarte. Der Arbeitnehmer ist nicht versicherungsfrei in der Sozialversicherung, hat aber nur einen reduzierten Sozialversicherungsbeitrag zu zahlen. Der Arbeitgeber muss den halben Beitragsanteil tragen.

Die jeweilige Krankenkasse des Arbeitnehmers ist zuständig für die Meldungen zur Sozialversicherung und den Einzug der Sozialversicherungsbeiträge.

Für die Berechnung des Beitrages zur Sozialversicherung ist folgende Formel ab 2015 anzuwenden:

#### 1,2716875 x AE - 230,934375

AE = tatsächlich erzieltes Arbeitsentgelt berechnet mit Faktor aus 30% : durchschnittlicher Gesamtsozialversicherungsbeitragssatz (vgl. § 163 Abs. 10 SGB VI). (2015 voraussichtlich 0,7585 Gleitzonenfaktor)

Beispiel: Bei einem Verdienst von 600,00 € monatlich beträgt das beitragspflichtige Entgelt zur Sozialversicherung nach obiger Formel im Jahr 2015: 469,34 €

Der Gesamtbeitrag wird mit der Bemessungsgrundlage 469,34 € berechnet. Der Anteil des Arbeitgebers wird nach dem tatsächlich erzielten Arbeitsentgelt von 600,00 € bemessen. Der Anteil des Arbeitnehmers ist die Differenz zwischen dem Gesamtbeitrag und dem Anteil des Arbeitgebers. Zu beachten ist, dass die obigen Ausführungen die Rechtslage nur grundsätzlich darstellen und nicht alle rechtlichen Besonderheiten berücksichtigt werden, die bei einem Mitarbeiter in der Kanzlei vorliegen könnten. Zweifelsfragen müssen mit dem Steuerberater oder der betroffenen Krankenkasse geklärt werden.

Die Pauschalabgaben für geringfügig Beschäftige in der Krankenversicherung betragen 13 Prozent und in der Rentenversicherung 15 Prozent. Von ra-micro werden diese Änderungen automatisch berücksichtigt, besondere Einstellungen sind nicht vorzunehmen.

Eine Berechnung für geringfügig Beschäftigte in Privathaushalten im Haushaltsscheckverfahren ist mit Lohn / Gehalt nicht möglich.

### <span id="page-24-0"></span>**126. Zahlung AG-Pauschbetrag für Rentenversicherung**

Hier legen Sie fest, ob für den Mitarbeiter der Pauschalbeitrag an die Rentenversicherung abgeführt werden soll. Auf dem → [Register SV](https://onlinehilfen.ra-micro.de/index.php/Mitarbeiter_Beginn_Arbeitsverh%C3%A4ltnis#SV) ist in Zeile 48 Schlüssel Rentenversicherung eine Null einzutragen.

Auf der Gehaltsabrechnung und in den Meldungen zur Sozialversicherung wird automatisch der Schlüssel 5 für die Rentenversicherung ausgegeben.

# <span id="page-25-0"></span>**128. Zahlung AG-Pauschbetrag für Krankenversicherung**

Hier legen Sie fest, dass für den geringfügig beschäftigten Mitarbeiter ein Pauschalbeitrag zur gesetzlichen Krankenversicherung aus der Beschäftigung berechnet werden soll. Auf dem → [Register SV](https://onlinehilfen.ra-micro.de/index.php/Mitarbeiter_Beginn_Arbeitsverh%C3%A4ltnis#SV) ist in Zeile 47 Schlüssel Krankenversicherung eine Null einzutragen.

Auf der Gehaltsabrechnung und in den Meldungen zur Sozialversicherung wird automatisch der Schlüssel 6 für die Krankenversicherung ausgegeben.

### <span id="page-25-1"></span>**129. Zahlung AG-Pauschbetrag Lohnsteuer**

Der Arbeitslohn aus der geringfügigen Beschäftigung kann mit der Abgeltungssteuer von pauschal 2% belegt werden. Damit sind auch der Solidaritätszuschlag sowie ggf. die Kirchensteuer abgegolten. Auf dem → [Register LSt/KiSt](https://onlinehilfen.ra-micro.de/index.php/Mitarbeiter_Beginn_Arbeitsverh%C3%A4ltnis#LSt.2FKiSt) ist dann als Steuerklasse die Null einzutragen. Ob für den Mitarbeiter Kirchensteuer angeführt wird, richtet sich danach, ob eine Konfession eingetragen wird, oder ob in den → [Allgemeinen](https://onlinehilfen.ra-micro.de/index.php/Allgemeine_Grunddaten_%C3%A4ndern#Steuern)  [Grunddaten](https://onlinehilfen.ra-micro.de/index.php/Allgemeine_Grunddaten_%C3%A4ndern#Steuern) die Option Pauschale Kirchensteuer für alle gesetzt ist.

### <span id="page-25-2"></span>**131. SV-Berechnung innerhalb der Gleitzone**

Handelt es sich um eine Beschäftigung innerhalb der Gleitzone, wählen Sie hier die entsprechende Option.

# <span id="page-25-3"></span>**132. SV-Berechnung innerhalb der Gleitzone nur**

#### **Arbeitslosenversicherung**

Liegt das beitragspflichtige Entgelt nur hinsichtlich der Arbeitslosenversicherung in der Gleitzone, wählen Sie bitte diese Option. Die Beiträge zur Renten-, Kranken- und Pflegeversicherung werden dann anhand des auf der Karteikarte SV eingetragenen Beitragsgruppenschlüssels nach den allgemein gültigen Grundsätzen berechnet und abgeführt.

# <span id="page-25-4"></span>**107. Verzicht auf RV-Versicherungsfreiheit oder auf RV-Gleitzonenberechnung**

Wählen Sie diese Option, wenn der Mitarbeiter entweder geringfügig Beschäftigter ist und auf die Rentenversicherungsfreiheit verzichtet oder innerhalb der Gleitzone auf die Minderung des Entgeltes für die Rentenversicherung verzichtet.

Der Beitrag in die Rentenversicherung wird dann auf den gesetzlichen Beitrag aufgestockt. Diese Aufstockung des Beitrages wird vom Arbeitnehmer allein getragen.

Weiterführende Informationen zum Verzicht auf die Rentenversicherungsfreiheit folgen: Bei Verzicht auf die Rentenversicherungsfreiheit wird bei dem geringfügig Beschäftigten der Eigenanteil einbehalten und abgeführt, der sich aus dem allgemeinen Beitragssatz zur gesetzlichen Rentenversicherung 18,9 % abzüglich 15 % (Pauschalbeitrag) (Stand Januar 2013) ergibt. Die Mindestbemessungsgrundlage von 175 EUR (gültig ab 1.1.2013) wird automatisch berücksichtigt und der Eigenanteil des Mitarbeiters entsprechend erhöht.

Erhält der Mitarbeiter beispielsweise ein Gehalt von 100 € und er verzichtet auf die Rentenversicherungsfreiheit, ergeben sich folgende Beiträge:

RV gesamt 18,9% von 175 € 33,08 € abzüglich AG-Anteil 15% von 100 € 15,00 € = AN-Anteil 18,08 €

Im obigen Beispiel bekommt der Mitarbeiter 81,92 € ausbezahlt; Rentenversicherungsbeiträge werden in Höhe von 33,08 € überwiesen. Bei Sonderzahlungen wird die Mindestbemessungsgrundlage von 175 € ebenfalls berücksichtigt.

Der Ausweis in der Gehaltsbescheinigung, im Lohnkonto, dem Beitragsnachweis, der Beitragsaufstellung und der Meldung zur SV erfolgt mit dem intern gebildeten RV-Schlüssel 1, wenn Sie die Option in Zeile 107 wählen und wenn der Arbeitnehmer geringfügig beschäftigt ist und Sie deshalb in den Mitarbeiterdaten auf dieser Registerkarte in Zeile 126 einen Haken gesetzt haben. Bei einem Mitarbeiter mit Gleitzonenberechnung wird der Steuerschlüssel 1 ausgewiesen, wenn Sie zusätzlich zur Option in Zeile 107 und dem Setzen des Hakens in Zeile 131 auf dieser Registerkarte in den Mitarbeiterdaten auf der → [Registerkarte SV](https://onlinehilfen.ra-micro.de/index.php/Mitarbeiter_Beginn_Arbeitsverh%C3%A4ltnis#SV) , Zeile 48 1-voller Beitrag gewählt haben.

# <span id="page-26-0"></span>**SV-Meldeschlüssel**

Hier wird Ihnen der Meldeschlüssel angezeigt, wie er später in der Meldung zur Sozialversicherung und der Gehaltsbescheinigung ausgegeben wird.

### <span id="page-26-1"></span>Altersteilzeit

#### [Datei:MA AT.gif](https://onlinehilfen.ra-micro.de/index.php?title=Spezial:Hochladen&wpDestFile=MA_AT.gif)

Hier können Sie für Mitarbeiter, die nach den Regelungen im Altersteilzeitgesetz die Arbeitszeit auf die Hälfte reduzieren, die erforderlichen Angaben erfassen.

Bitte beachten Sie, dass unter Gehalt/Zuschläge in Zeile 12 mit Beginn der Altersteilzeit das auf die Hälfte reduzierte Gehalt einzutragen ist.

Für die Beantwortung von Detailfragen zu den Regelungen für Altersteilzeit wenden Sie sich bitte an die Bundesagentur für Arbeit.

### <span id="page-26-2"></span>**138. Beginn Altersteilzeit**

Geben Sie hier den Beginn der Altersteilzeit ein.

# <span id="page-27-0"></span>**139. Ende Altersteilzeit**

Hier ist das Ende der Altersteilzeit einzutragen.

### <span id="page-27-1"></span>**140. Bruttoaufstockung**

Geben Sie hier den sogenannten Bruttoaufstockungsbetrag ein. Laut Gesetz wird eine Bruttoaufstockung von mindestens 20% des regelmäßig gezahlten Teilzeit-Entgeltes (=Regelarbeitsentgelt) verlangt.

Sofern der Arbeitsplatz neu besetzt wird, kann der Abeitgeber bei der Bundesagentur für Arbeit die Erstattung des Aufstockungsbetrages beantragen. Erstattet werden maximal 20% des Regelarbeitsentgeltes.

### <span id="page-27-2"></span>**141. Nettoaufstockung**

Für Fälle von Altersteilzeit, die vor dem 01.07.2004 begonnen haben, ist zusätzlich eine Aufstockung des Nettoentgeltes auf mindestens 70% der bisherigen Bezüge vorgeschrieben. Tragen Sie hier bitte den entsprechenden Betrag ein. Bei Beginn der Altersteilzeit nach dem 30.06.2004 ist die Aufstockung nicht mehr vorzunehmen.

### <span id="page-27-3"></span>**142. Rentenaufstockung**

Der Arbeitgeber hat zusätzlich Beiträge zur gesetzlichen Rentenversicherung mindestens in Höhe des Beitrages zu entrichten, der auf 80% des Regelarbeitsentgeltes (=zusätzliche beitragspflichtige Einnahme) entfällt. Die so errechnete Bemessungsgrundlage darf aber nicht höher sein als die Differenz zwischen 90 % der Beitragsbemessungsgrenze und dem Regelarbeitsentgelt.

Sofern der Arbeitsplatz neu besetzt wird, kann der Arbeitgeber bei der Bundesagentur für Arbeit die Erstattung des zusätzlichen Beitrages zur Rentenversicherung beantragen. Bitte informieren Sie sich vorab bei der Bundesagentur für Arbeit, in welcher Höhe und in welchem Zeitraum Ihnen eine Erstattung gewährt wird.

# <span id="page-27-4"></span>Funktionen in der Abschlussleiste

# <span id="page-27-5"></span>Nach dem Speichern Überblick Mitarbeiterdaten anzeigen

Bei Auswahl dieser Einstellung wird Ihnen nach Klick auf eine Datenübersicht des gerade

![](_page_27_Picture_15.jpeg)

bearbeiteten Mitarbeiters angezeigt.

# <span id="page-27-6"></span>Stammdaten in sv.net erfassen

Speichert die Stammdaten in sv.net.

# <span id="page-28-0"></span>Drucken

![](_page_28_Picture_3.jpeg)

Der Druck bezieht sich auf alle Karteikarten und nicht allein auf die gerade angezeigte.

Änderungen der obigen Angaben wirken sich bei der Funktion Druck erst aus, nachdem die Programmfunktion Gehalt berechnen neu ausgeführt wurde.

![](_page_28_Picture_51.jpeg)

Hier kann entschieden werden, ob die ausgewählten Daten angezeigt oder ausgedruckt werden sollen.

Wurde die Einstellung Druck duplex gewählt, erfolgt der Ausdruck beidseitig. Dies dient der platz- und papiersparenden kanzleiinternen Archivierung.

### <span id="page-28-1"></span>**Anzeige**

Bei Wahl von Anzeige werden die Daten auf dem Bildschirm angezeigt.

### <span id="page-29-0"></span>**Druck**

Bei Wahl von Druck werden die Daten gedruckt.

# <span id="page-29-1"></span>**Druck duplex**

Bei Wahl von Druck duplex werden die Daten in einfacher Ausfertigung ohne vorherige Anzeige fortlaufend auf Vorder- und Rückseite gedruckt. Der Ausdruck dient der kanzleiinternen Archivierung. Voraussetzung ist ein duplexfähiger Drucker und die Verwendung des richtigen Druckertreibers.

# <span id="page-29-2"></span>**2. Drucker**

Mit Wahl obiger Einstellung Druck oder Druck duplex erfolgt der Ausdruck auf dem hier angezeigten Drucker. Das ist der Drucker, der im Betriebssystem als Standarddrucker eingestellt ist.

#### <span id="page-29-3"></span>**OK**

![](_page_29_Picture_9.jpeg)

Durch Betätigung dieser Taste übernehmen Sie die Eintragungen auf allen Karteikarten dieses Mitarbeiters. Änderungen wirken sich bei der Funktion Druck erst aus, nachdem Sie die Programmfunktion Gehalt berechnen neu ausgeführt haben.

### <span id="page-29-4"></span>Abbruch

![](_page_29_Picture_12.jpeg)

Beendet die Programmfunktion. Eine Speicherung erfolgt nicht.